## Box Plot with Error Bars in Excel

## Step<sup>1</sup> This tutorial is to show you how to make a Box Plot with plus and minus error

bar with Excel. This graph is mostly used for statistic purpose, but some other subject may use it as an analysis tool sometime. I will just make a simple sample question here.

So assume we've got the following data, and we want to make a Box Plot with error bars out of it.

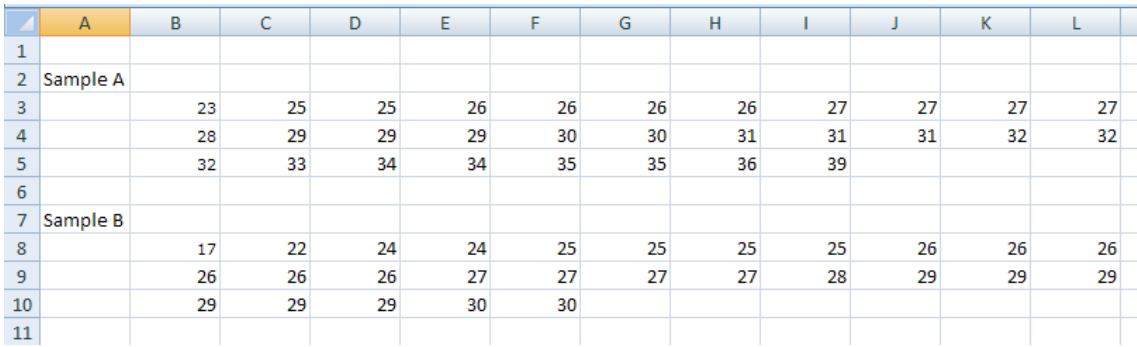

Before we start with graphing, we first need to get the following revised data.

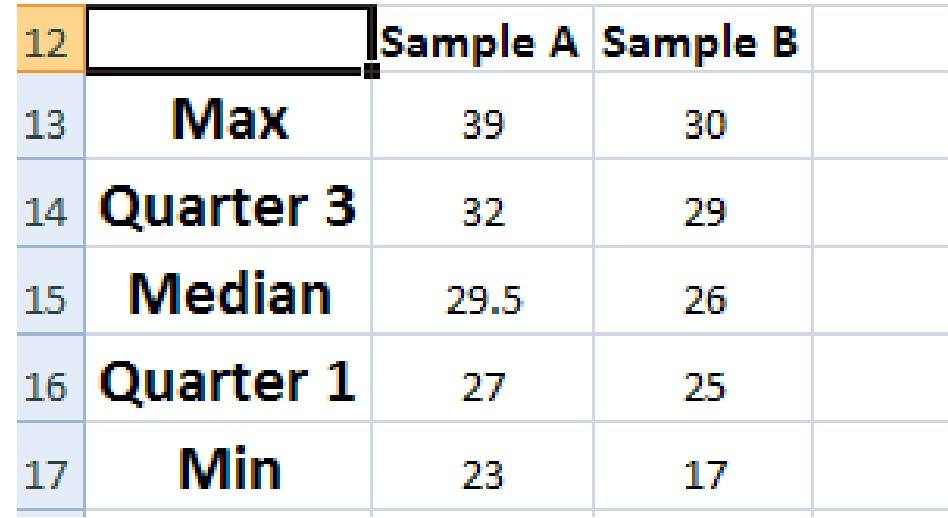

And here are the functions for calculating the above data:

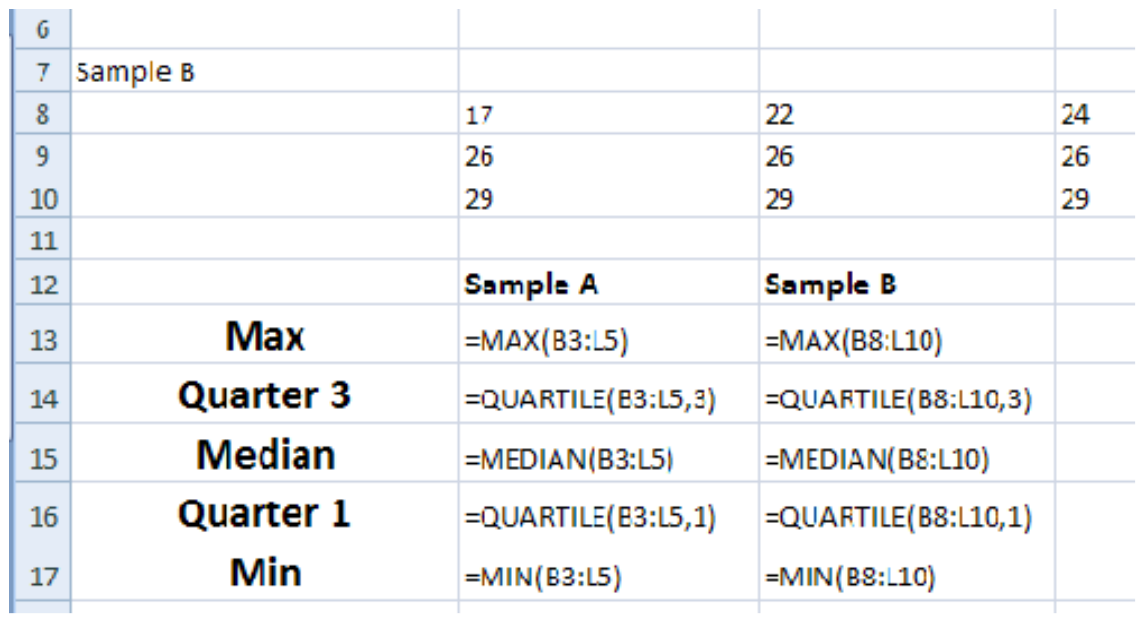

Step2 After we get this revised data; we will start with the first part of the graph.

We will need to select Quarter 3, Median, and Quarter 1 first, and after you select the data go to Insert Tab, and then Column, Stacked Column.

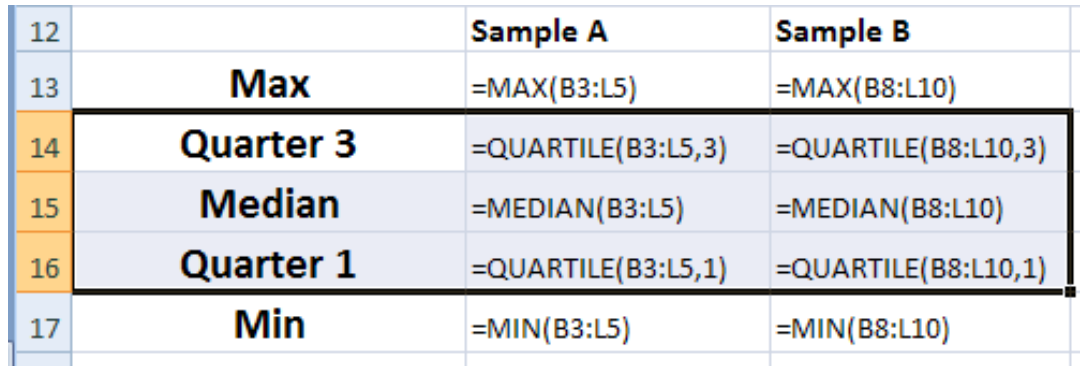

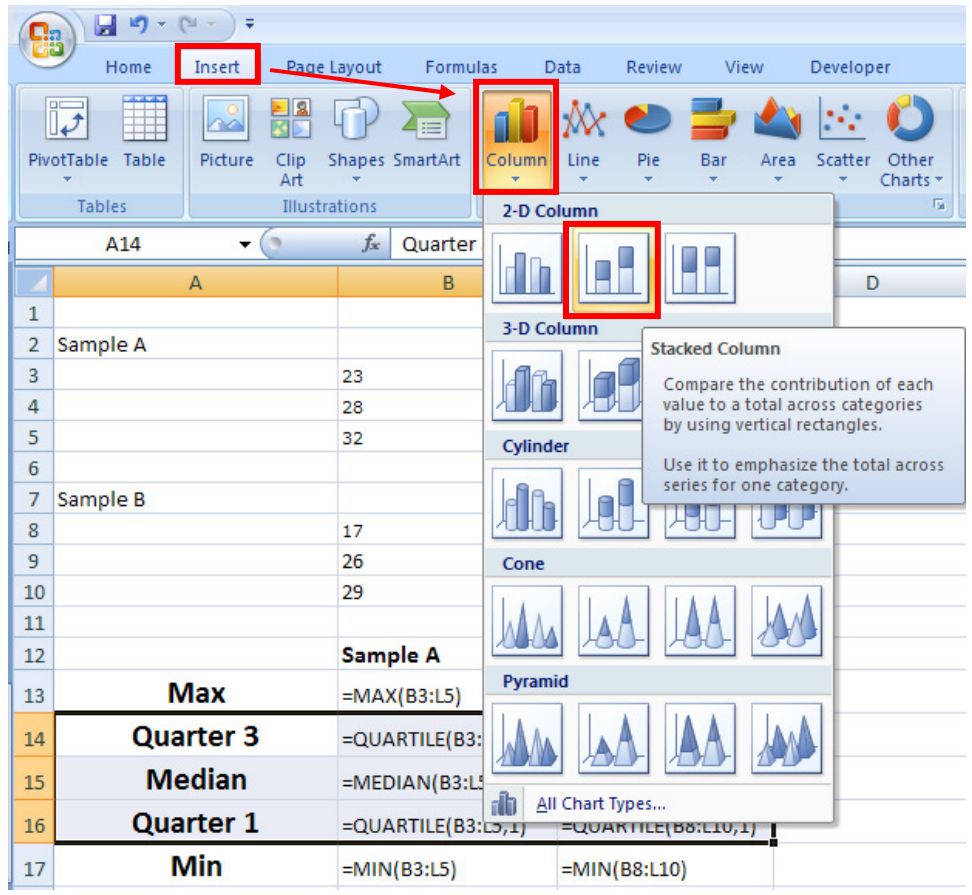

And you will get a graph like this one:

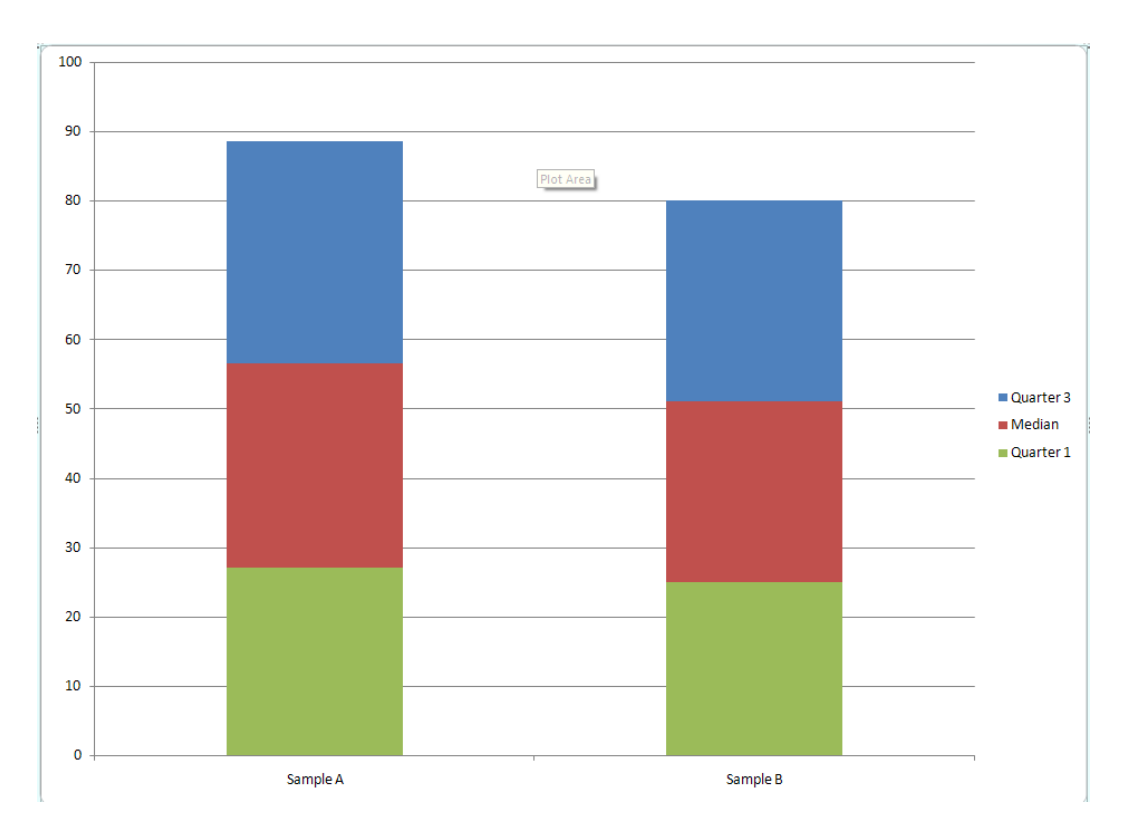

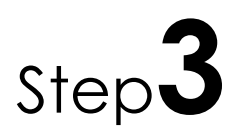

 $Step 3$  This step we will add plus and minus error bars, we will modify the graph later.

To add a Minus Error Bar we need to select the green part first, and then go to the Layout Tab under Chart Tools. Over the right part you will see an option called Error Bars, select More Error Bars Options.

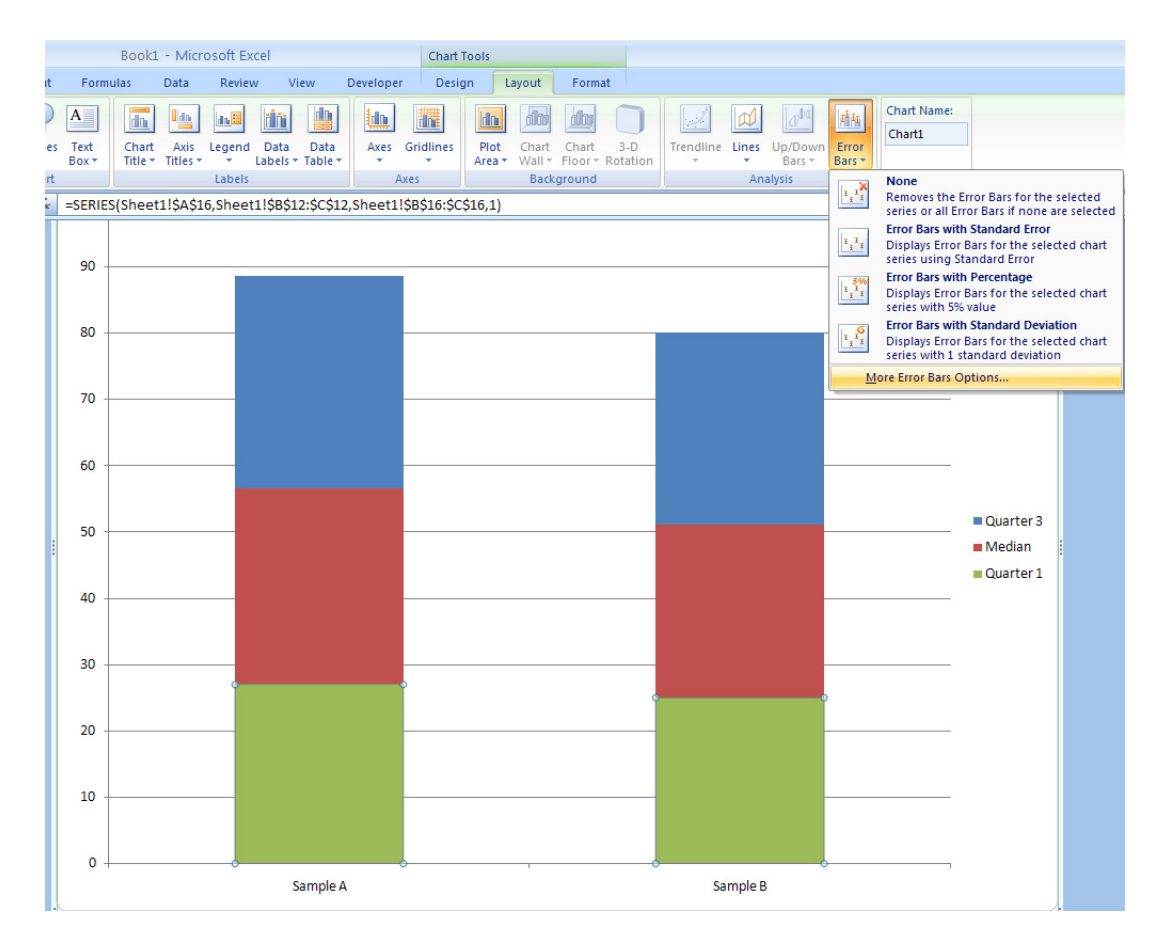

Then in Display we check Minus and Error Amount we select Custom, for the Specify Value we select the Min Value in our data set as the Negative Error Value and leave the Positive Error Value as it is. Then you will have a graph like this:

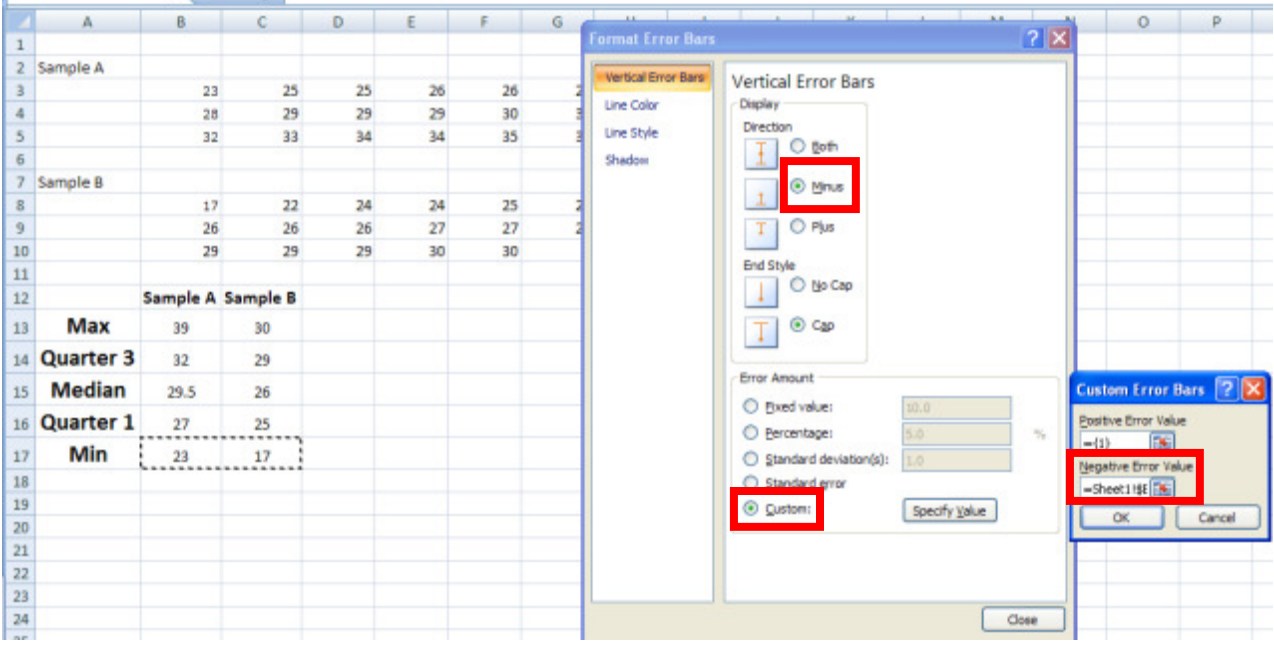

à.

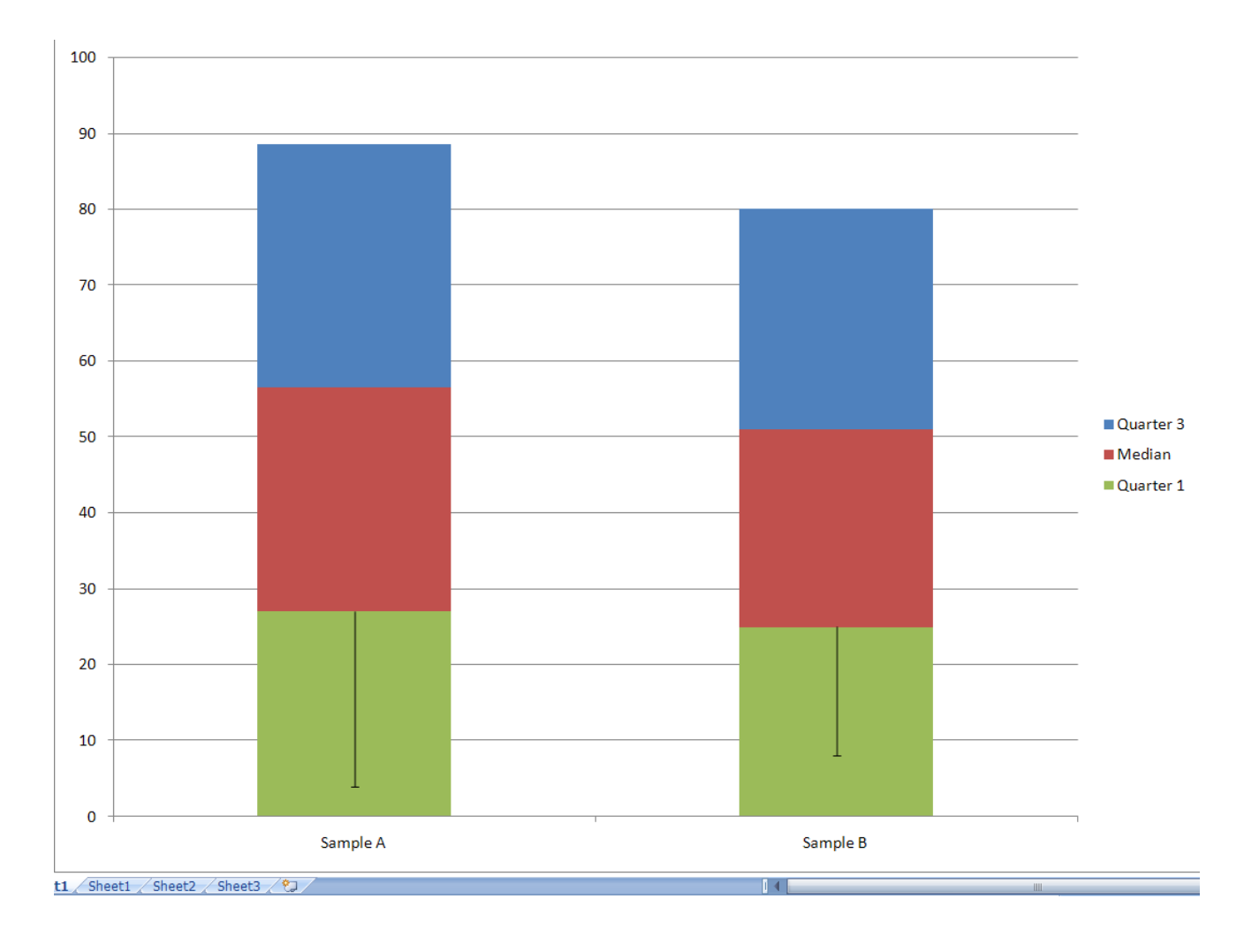

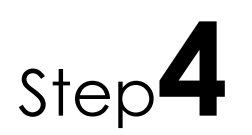

Step<sup>4</sup> Now we need to do the same thing for Positive Error Bar, but this time we

need to select the red part, where the Median located. And in Display we check Plus and **Error Amount** we select Custom, for the Specify Value we select the Max Value in our data set as the **Positive Error Value** and leave the Negative Error Value as it is.

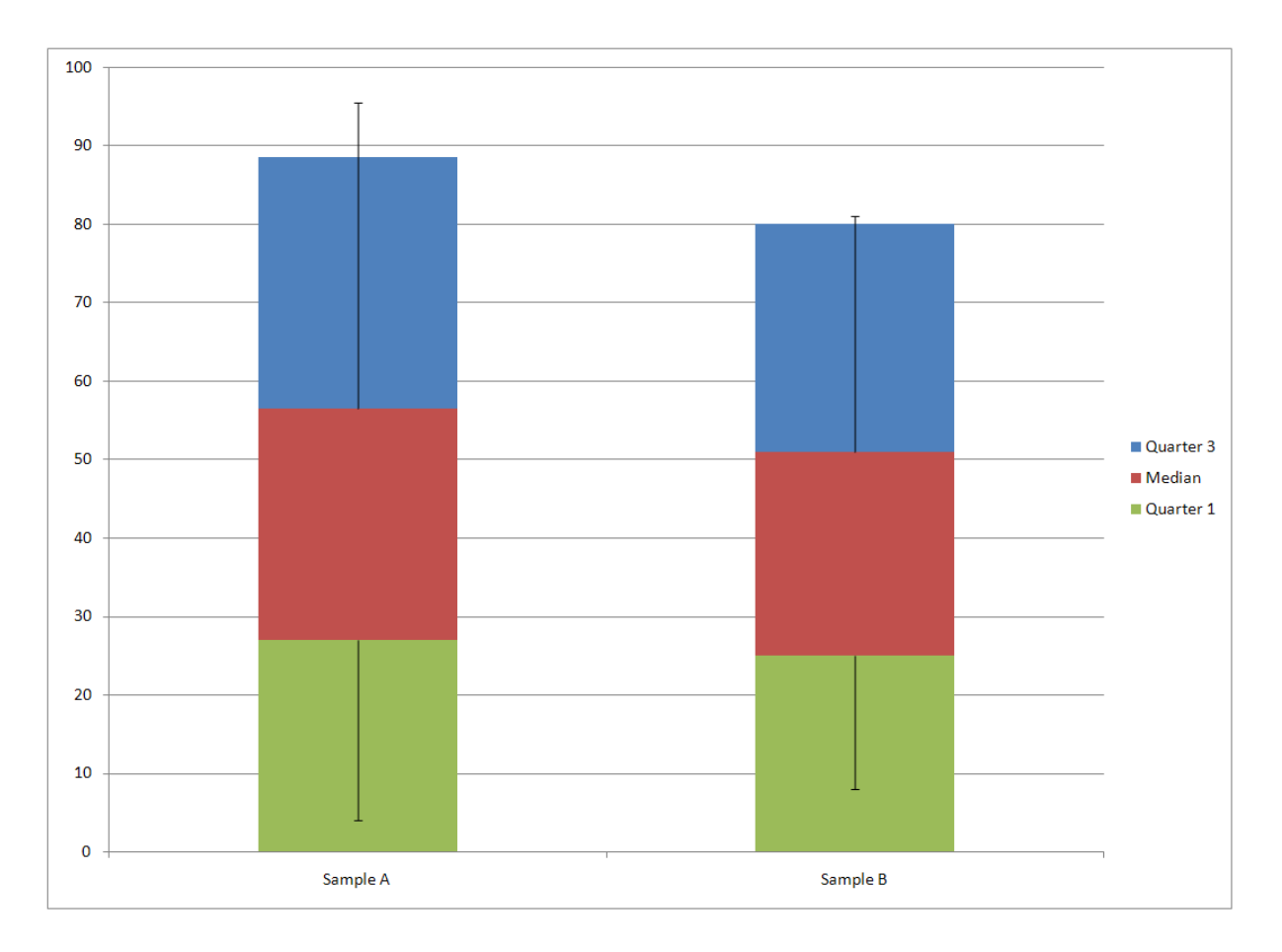

## Step5 we have one last thing to do, which is eliminate the blue and green color,

where Quarter 1 and 3 located. To do this we first click on one if the color once, and go to Design Tab under the Chart Tool section. In the Shape Fill drop down list, we select No Fill. Then you will notice the graph become this:

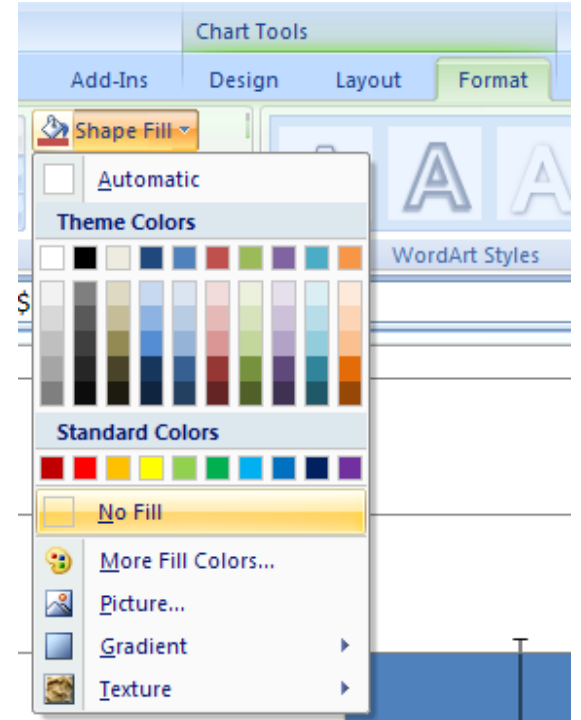

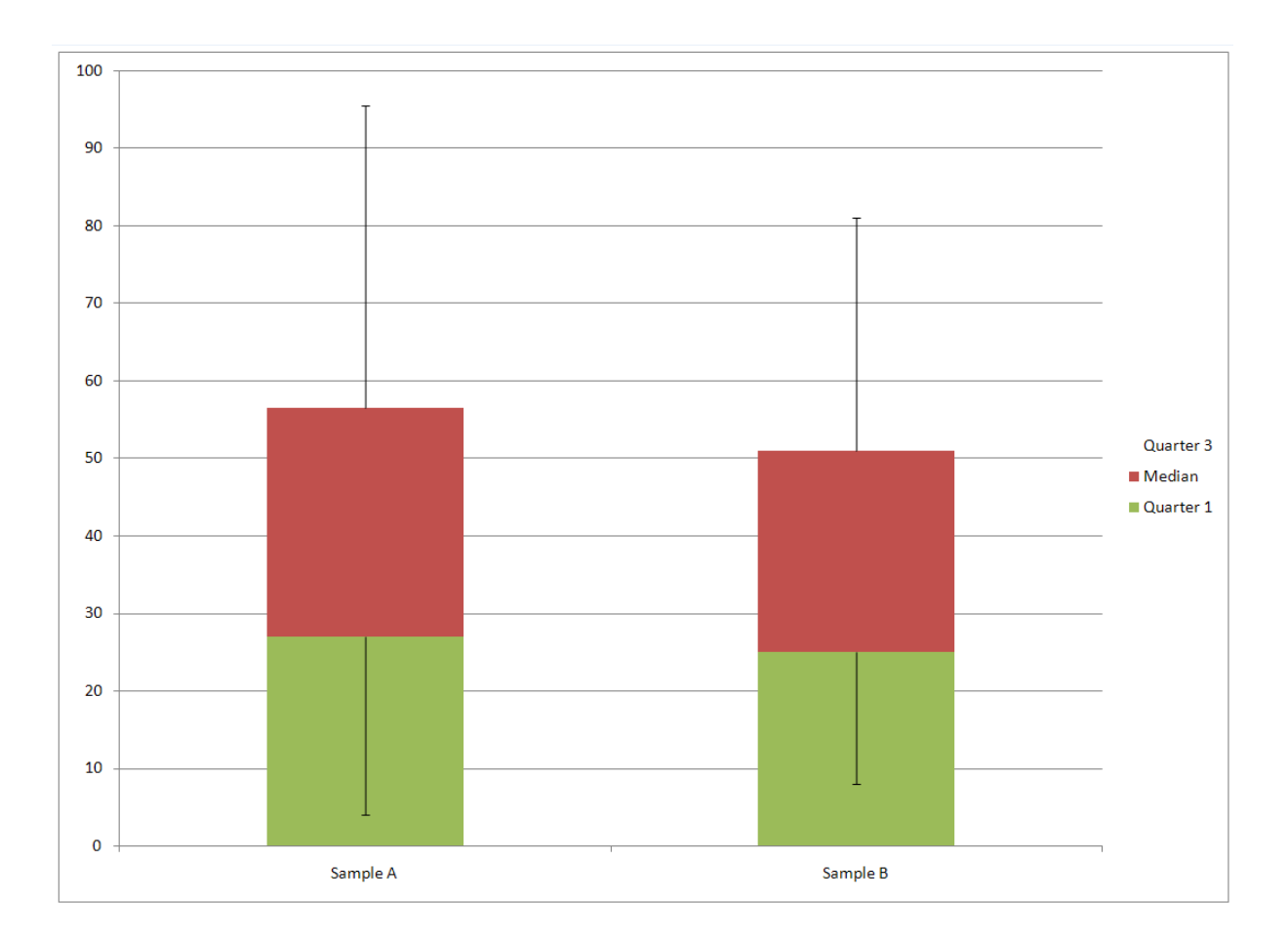

Do the same thing for green color and delete the series name for Quarter 1 and 3.

Just click on Quarter 1 twice, and then hit delete key. The final graph should looks like this.

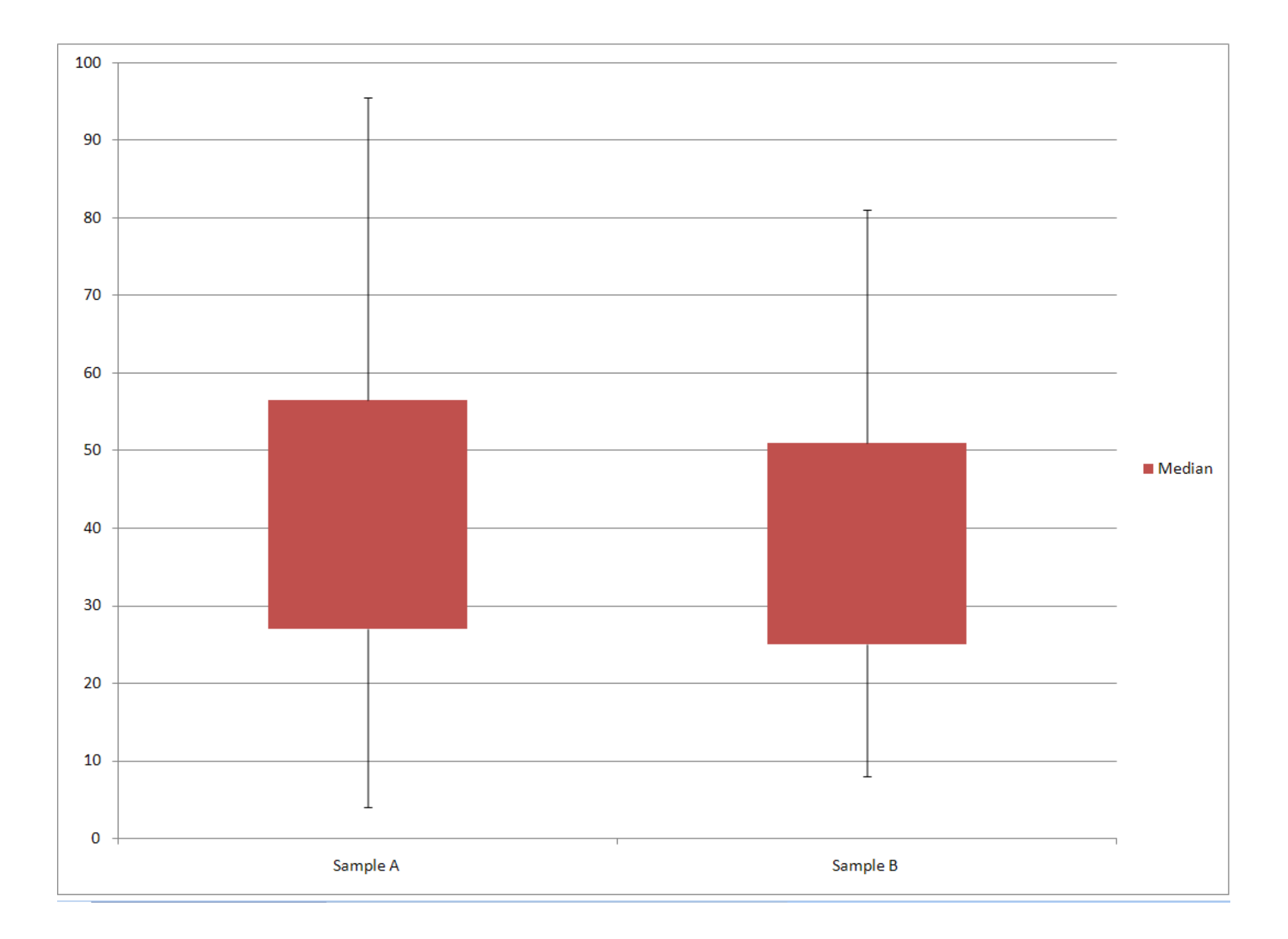